## **CIB Bank Automata terminál telepítési útmutató**

A CIB Bank Automata terminál igénybevételére vonatkozó szerződés megkötése után a terminál telepítője a [CIB Business Online](https://www.cib.hu/vallalatok/digitalis_bank/cib-business-online.html) honlap kapcsolódó dokumentumok rész alatt található.

A telepítő maga nem ügyfélre szabott, a telepítés során megadott adatok, és a banki szerződésekben beállítottak alapján kerül ügyfélre szabásra.

A telepítő készlet tömörített ZIP formában érhető el, melynek letöltése után szükséges a tömörített fájl kicsomagolása, majd ezt követően az alkalmazás elindítása.

A telepítő program elindítását követően a következő képernyő jelenik meg:

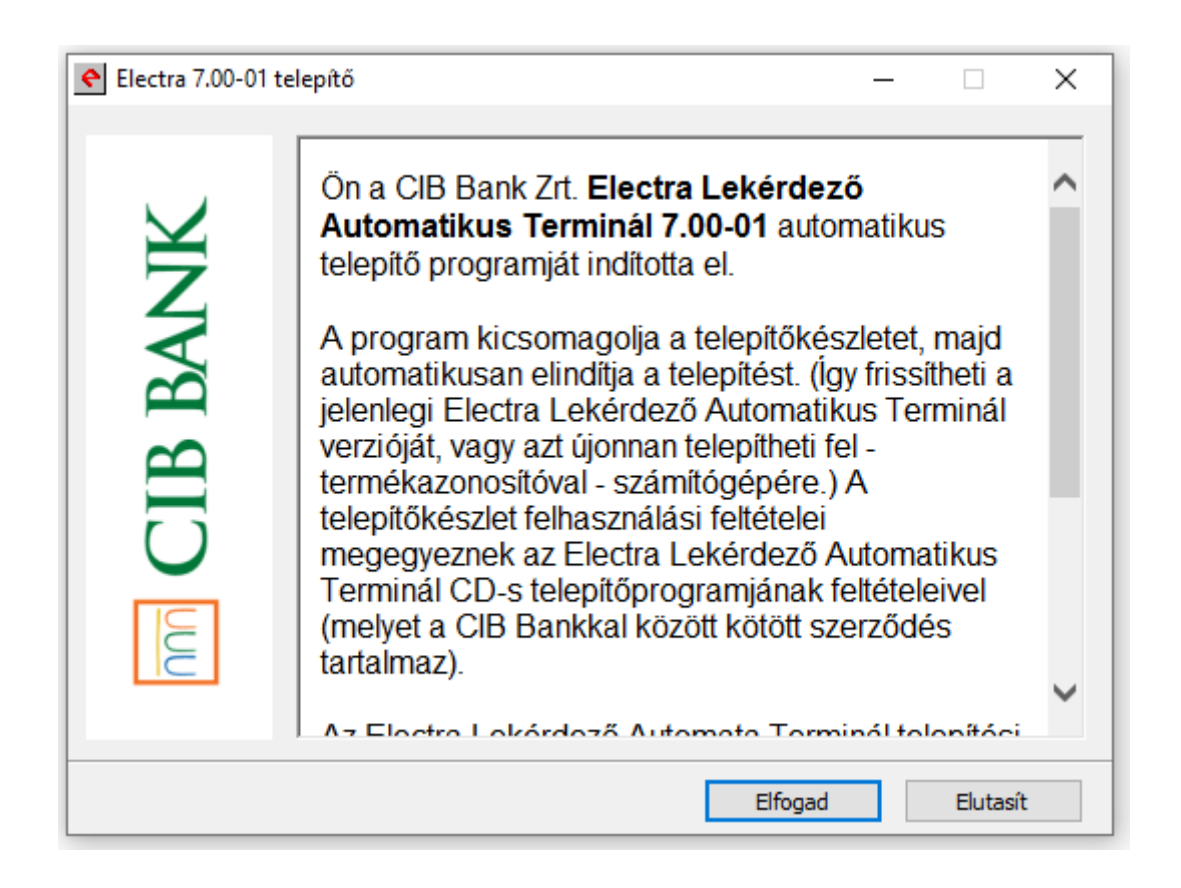

Az 'Elfogad' gomb megnyomását követően ki kell választani a magyar nyelvet és az 'Új program telepítése' lehetőséget, majd a 'Tovább' gombot **kell** megnyomni:

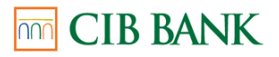

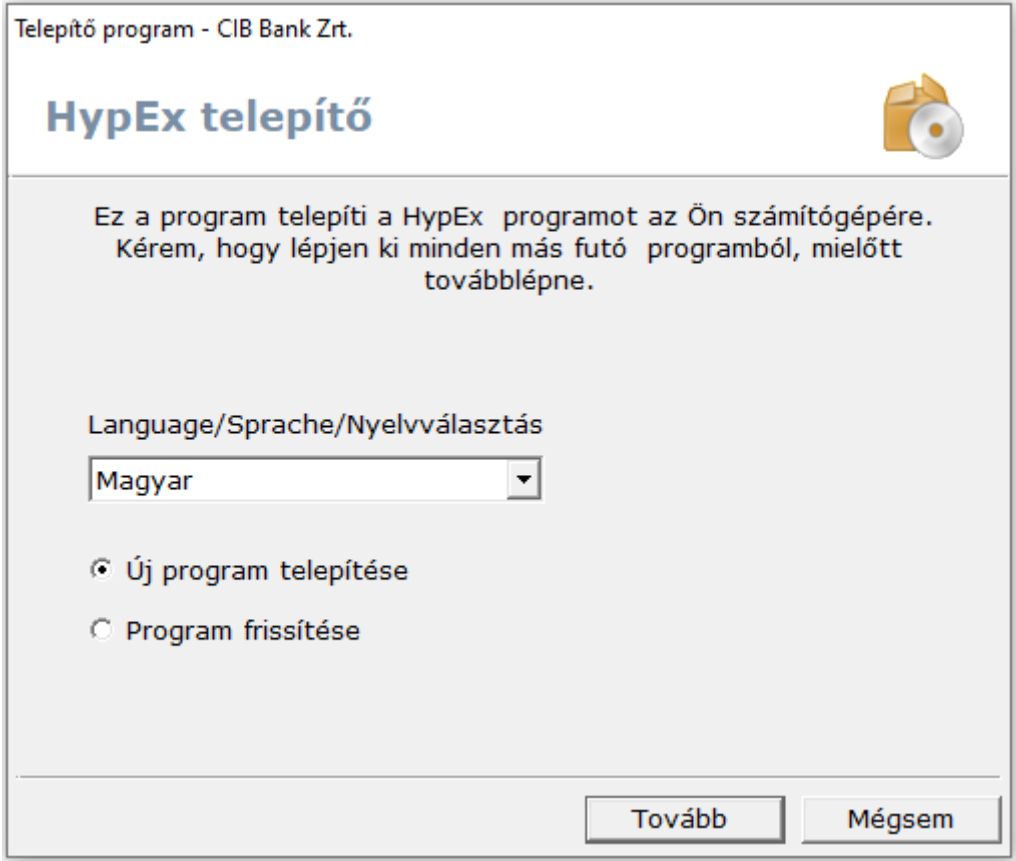

Ezt követően szükséges a telepítés helyének kiválasztása, legyen az akár helyi, akár hálózati meghajtó. A tényleges Export/Import könyvtárak ettől függetlenül, később kerülnek majd kiválasztásra.

A 'Termékazonosító' a szerződésben erre a célra magadott telefonszámra SMS-ben került kiküldésre, amelyet itt szükséges megadni, majd a 'Tovább' gombra nyomni:

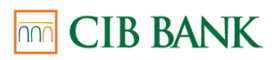

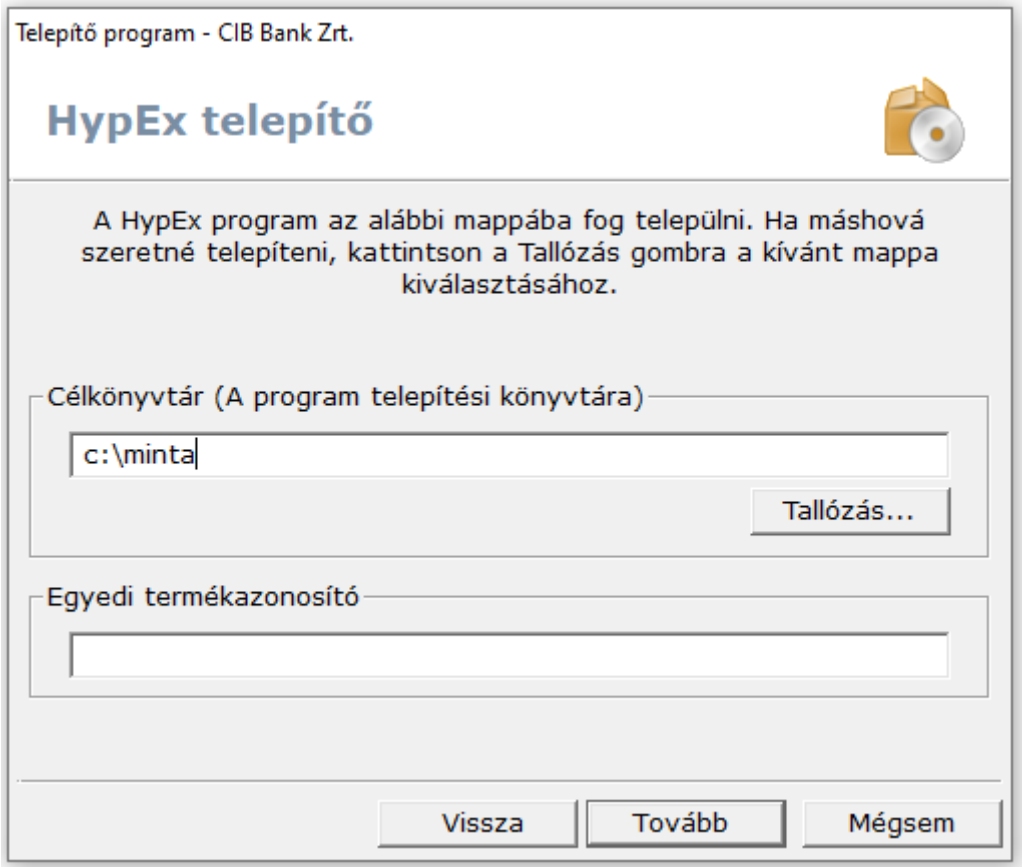

A telepítés lefutását követően van lehetőség parancsikonok létrehozására.

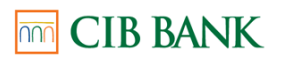

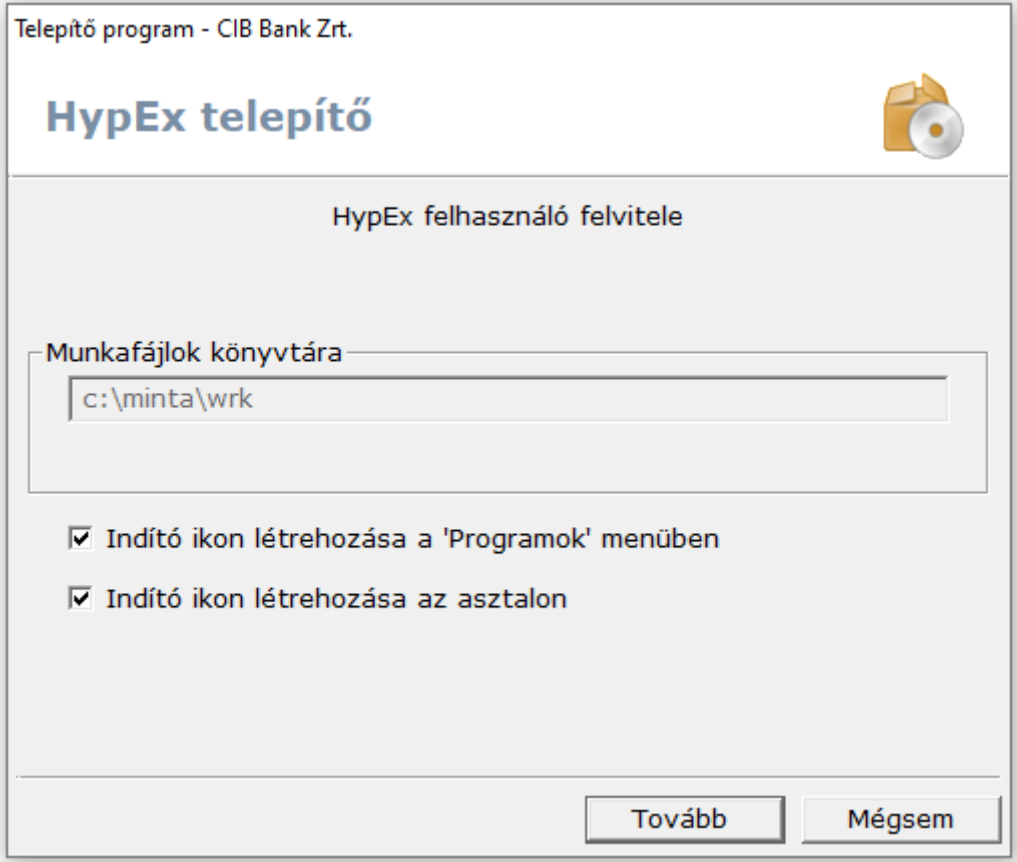

A kommunikáció típusánál ki kell választani az 'Internetes kommunikáció' lehetőséget.

## nn CIB BANK

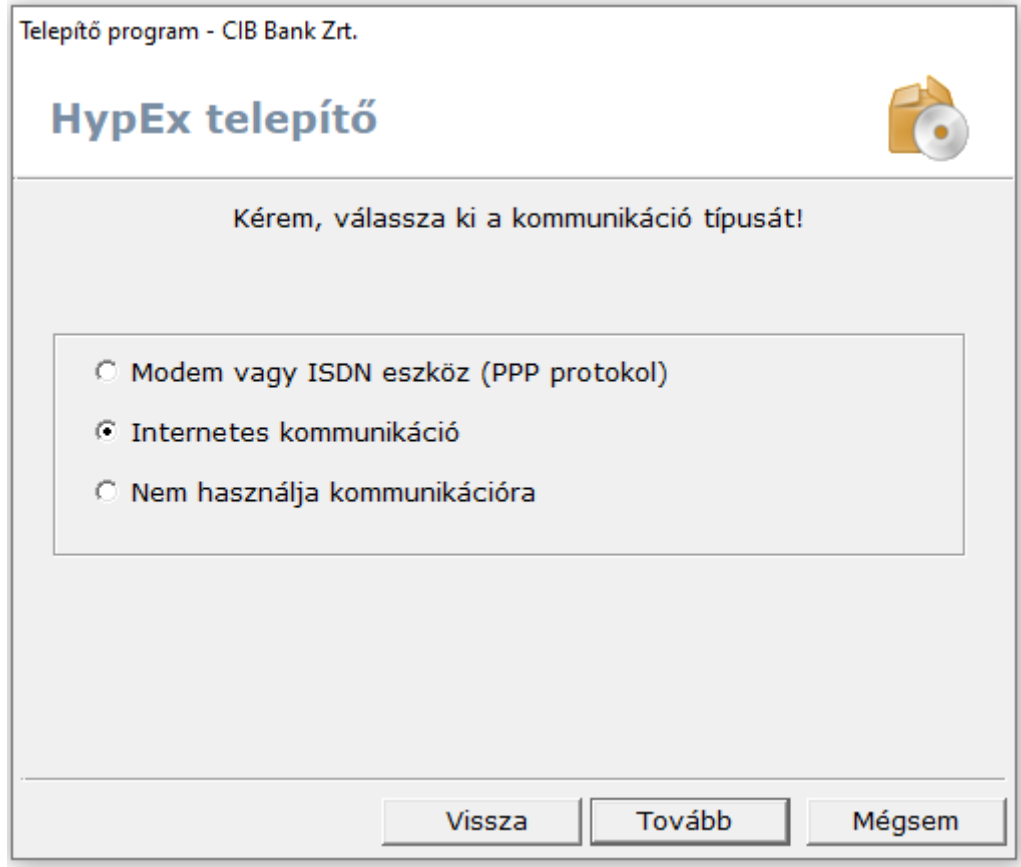

A következő lépésben meg kell adni az banki szerver címét, ami: 193.227.213.166

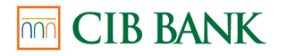

Telepítő program - CIB Bank Zrt.

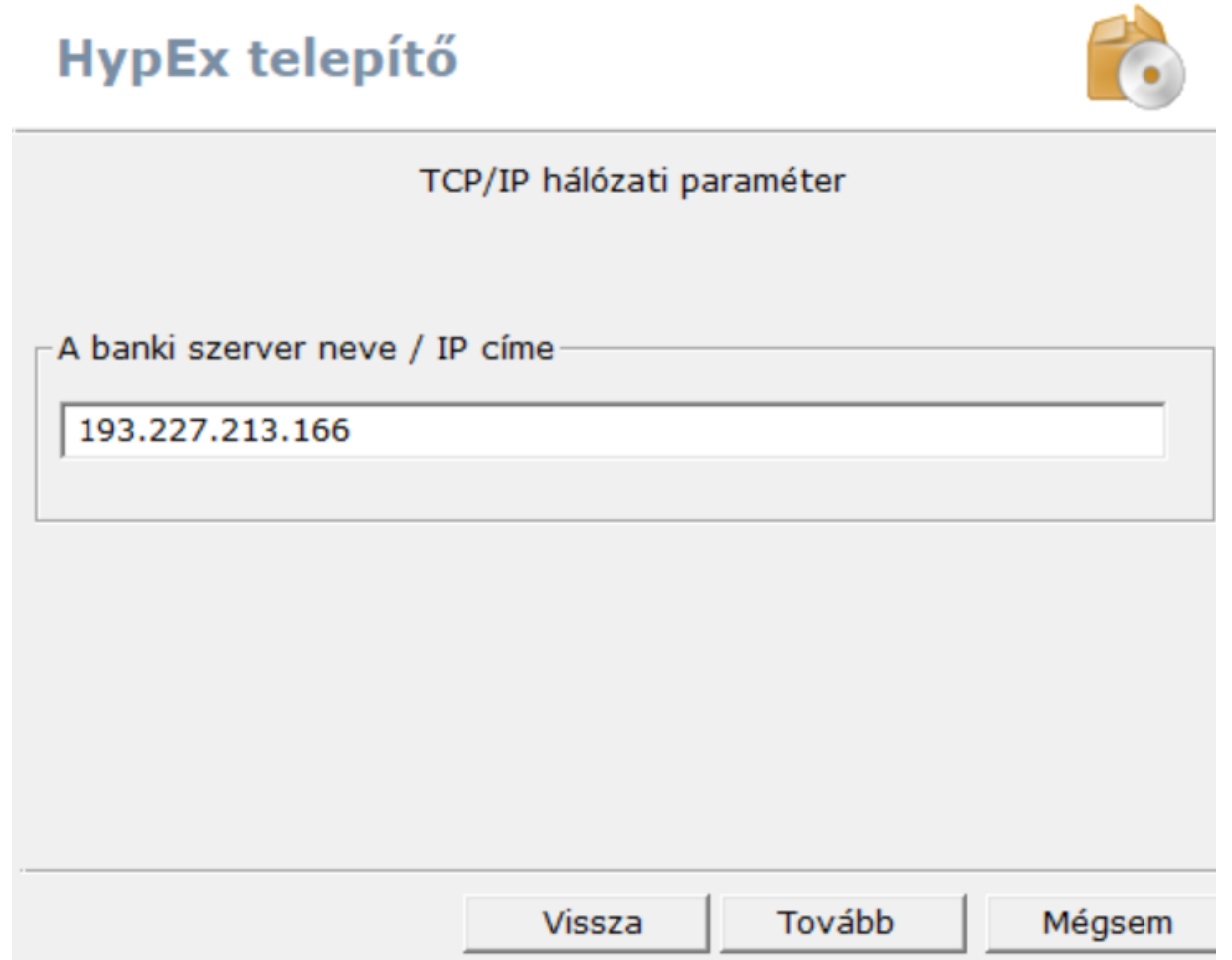

**FONTOS! :** 193.227.213.166 IP címet és a 4848 portot a tűzfalszabályokban engedélyeztetni szükséges a sikeres kommunikációhoz.

A telepítés végeztével rá kell nyomni a 'Befejezés' gombra.

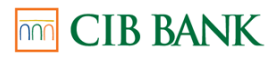

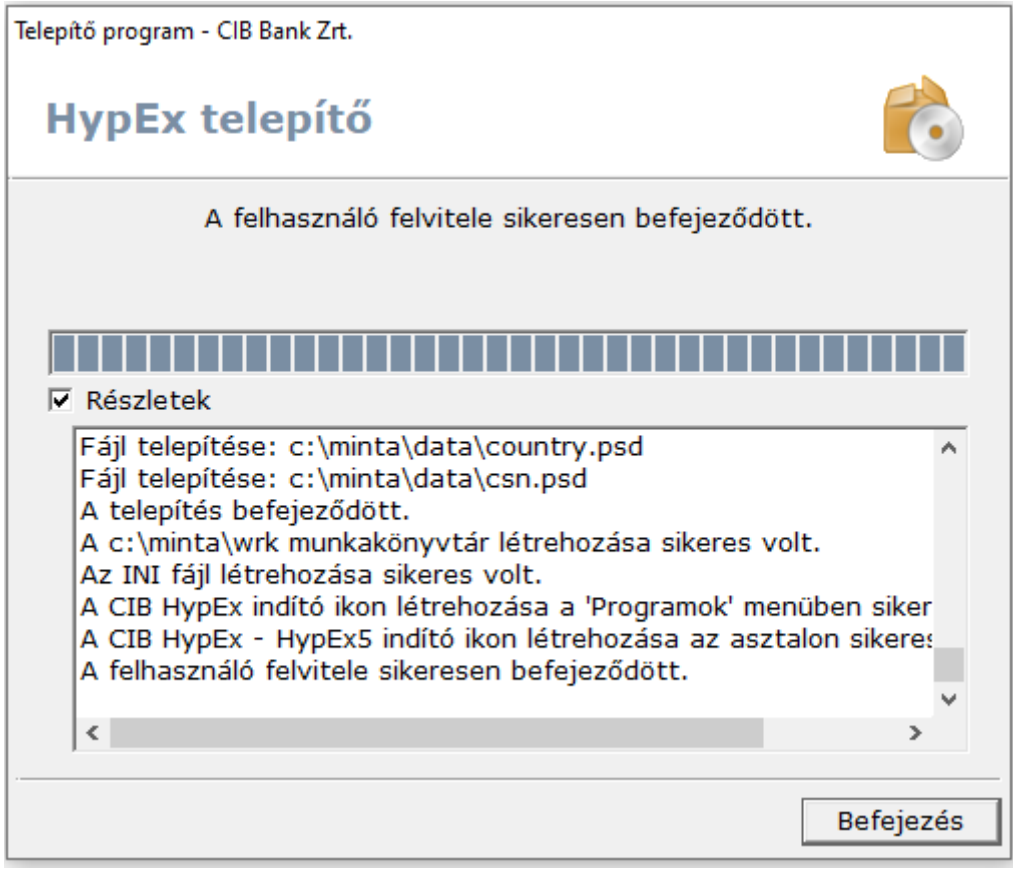

A telepítés befejezése után, a program első elindításakor kell, az azt használó felhasználó bejelentkezési adatait megadni a 'Csoport' (Felhasználói azonosító kettőspont előtti része) és a 'Felhasználó neve' mezőben (Felhasználói azonosító kettőspont utáni része), ami a szerződés Felhasználó azonosító blokkjában megtalálható. Ezt követően az SMS-ben küldött Kezdeti Bejelentkezési Jelszavát kell megadnia és azonnal megváltoztatnia.

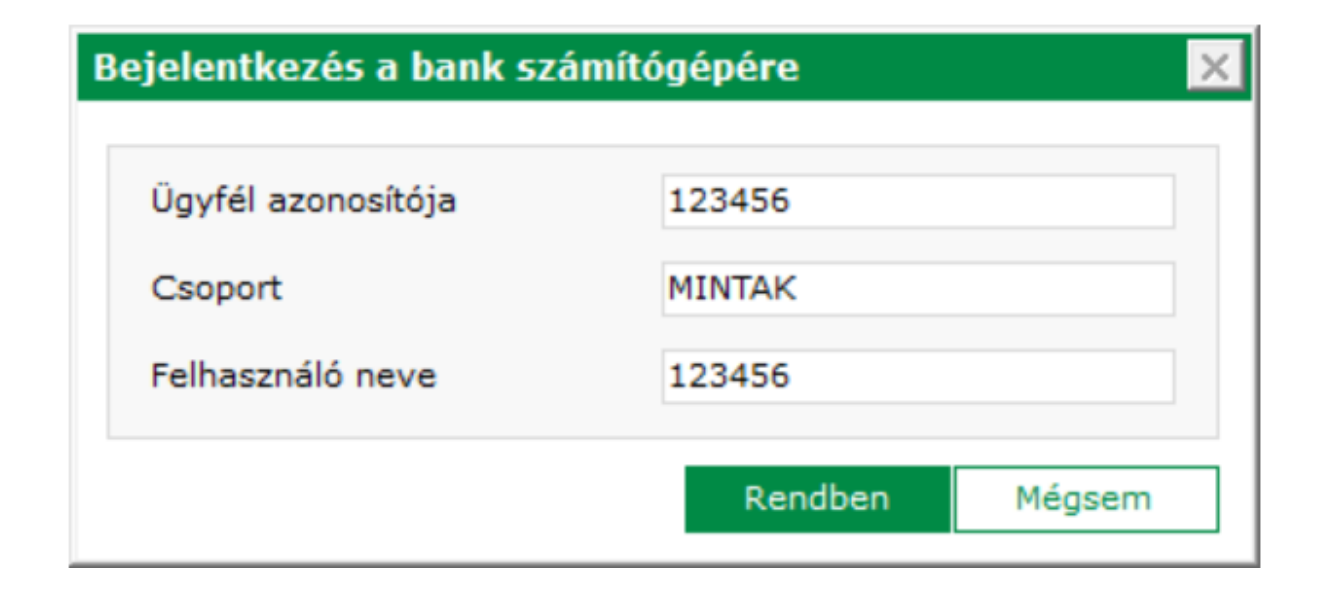